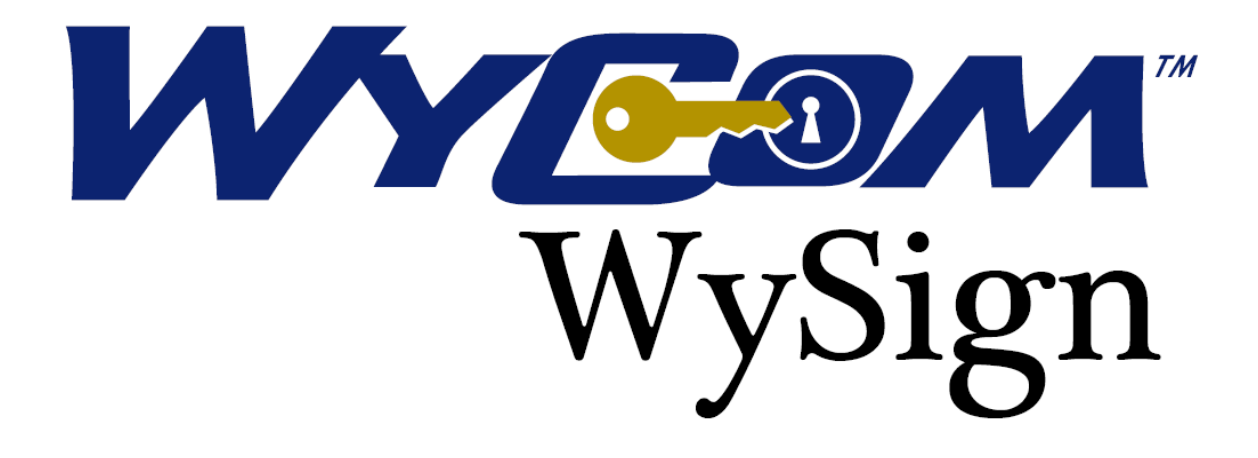

**USER MANUAL**

# <span id="page-1-0"></span>**TABLE OF CONTENTS**

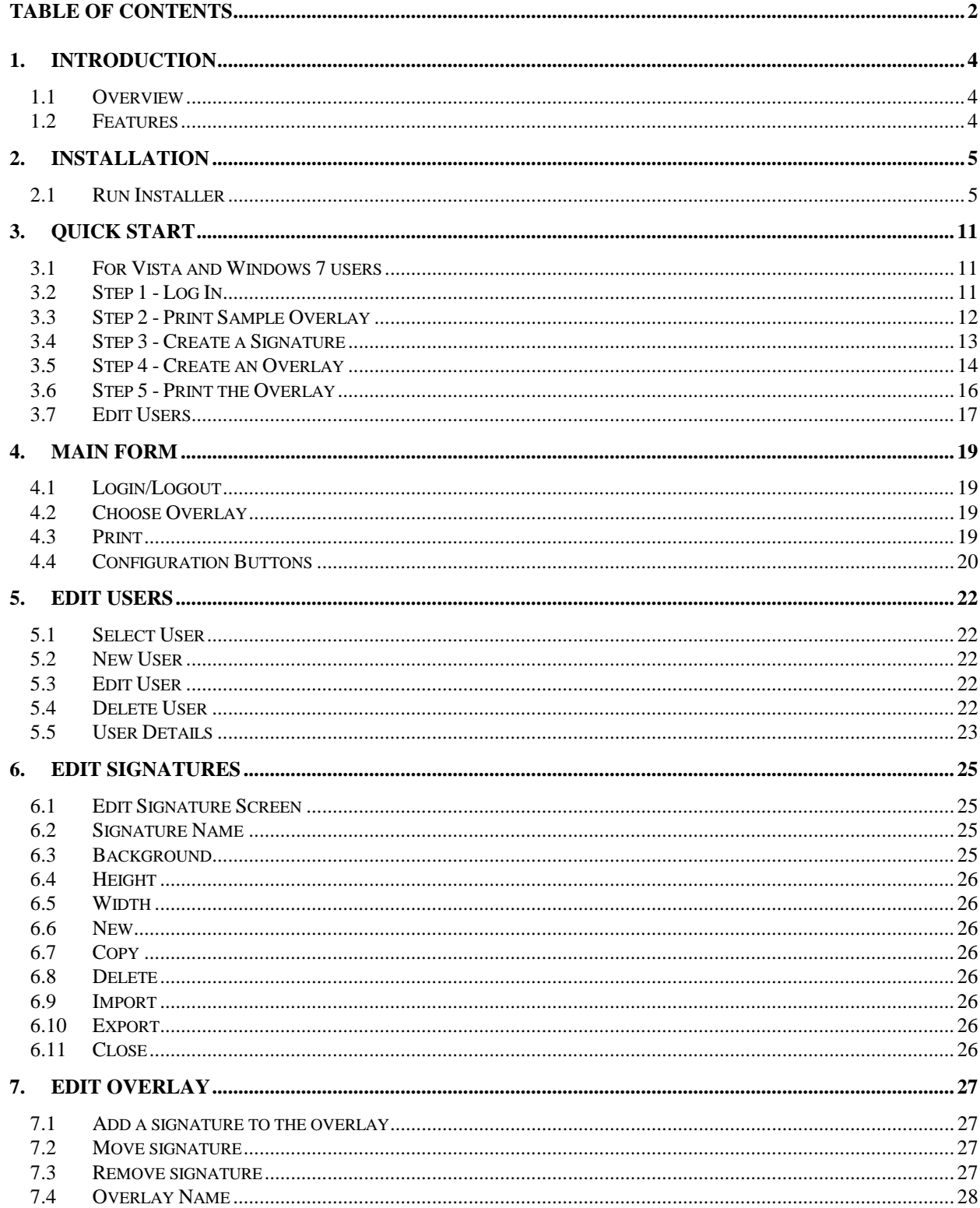

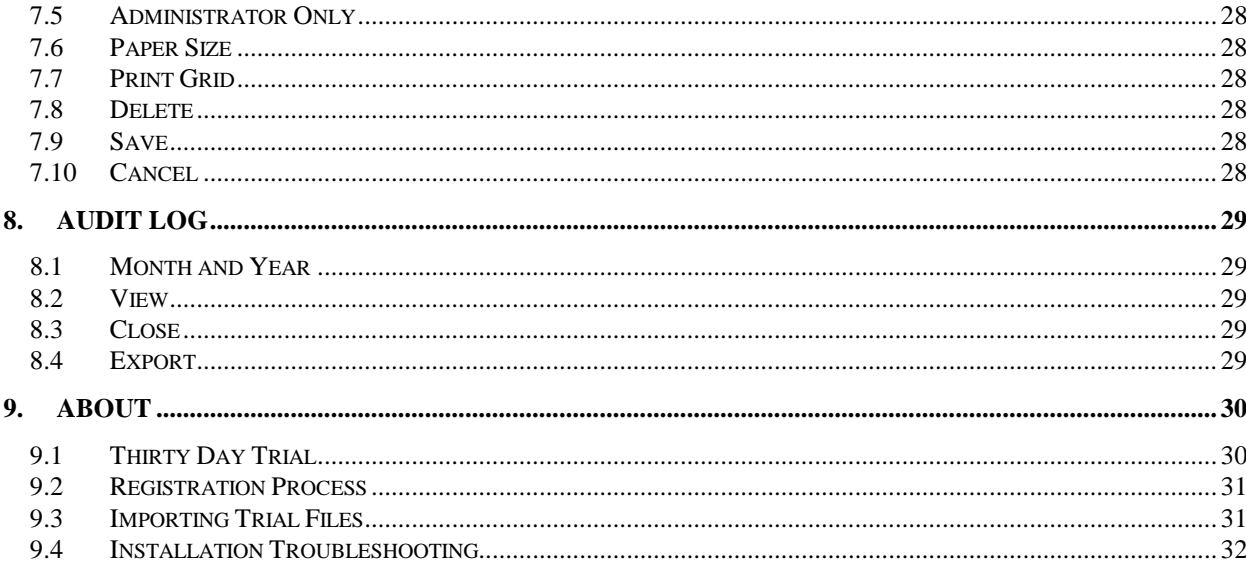

## <span id="page-3-0"></span>**1. Introduction**

#### <span id="page-3-1"></span>**1.1 Overview**

WySign makes it easy to add signatures and other graphics to your printed checks. In WySign you create an overlay with your signature or graphic image which is then printed over your existing check. User accounts can be password protected, and a record of user actions is maintained in a log file.

### <span id="page-3-2"></span>**1.2 Features**

- Securely sign checks with easy drag and drop signature placement
- Adds signatures and logo graphics to checks or other documents as they are printed
- Easy visual alignment grid for precise signature placement
- Available on removable USB flash drive for extra security and portability
- Password protected signature and graphic overlays
- Choice of security backgrounds for signatures
- Customizable overlay sizes
- Access to individual check overlays can be limited to administrative users only
- Automates time consuming and inconvenient manual signing processes
- Eliminates the need for dedicated check signing hardware
- Maintains audit file of user actions

## <span id="page-4-0"></span>**2. Trial Version Installation**

## <span id="page-4-1"></span>**2.1 Open WySignTrial.zip**

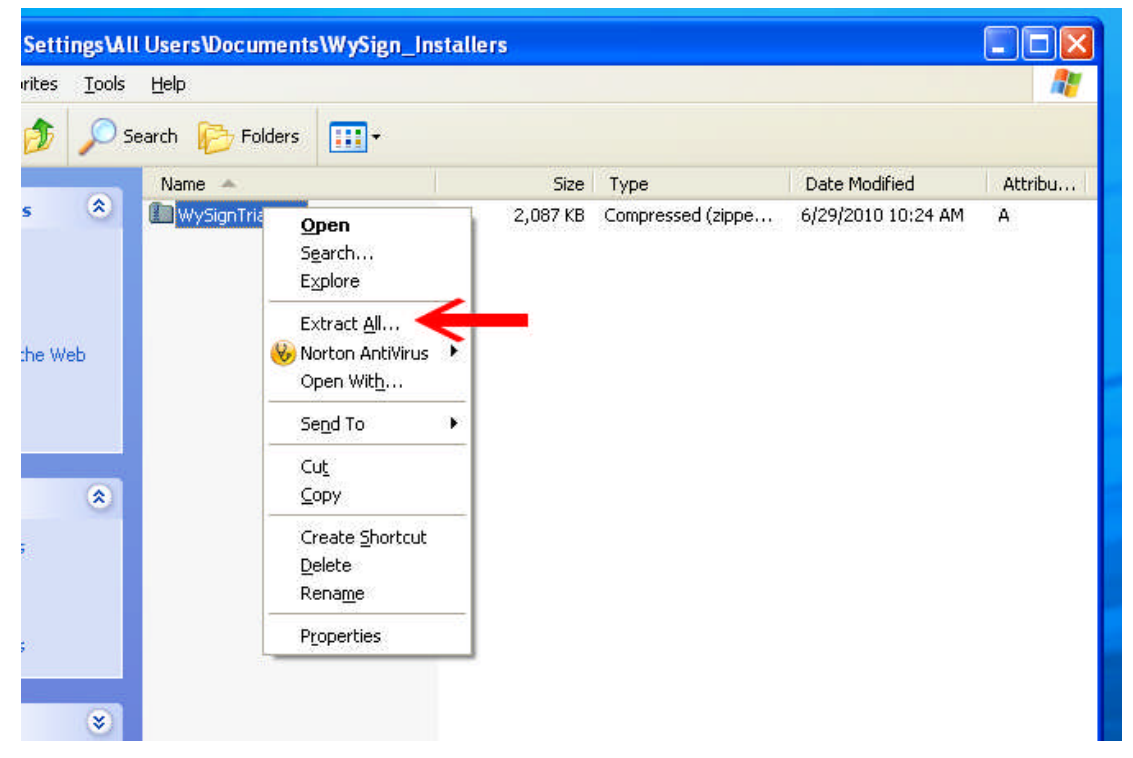

1. Right click the WySignTrial.zip file you just downloaded

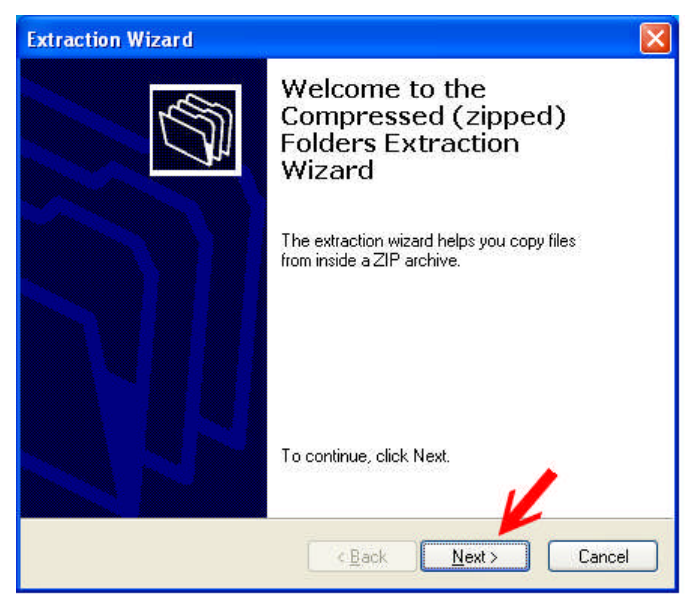

2. Choose "Extract All…"

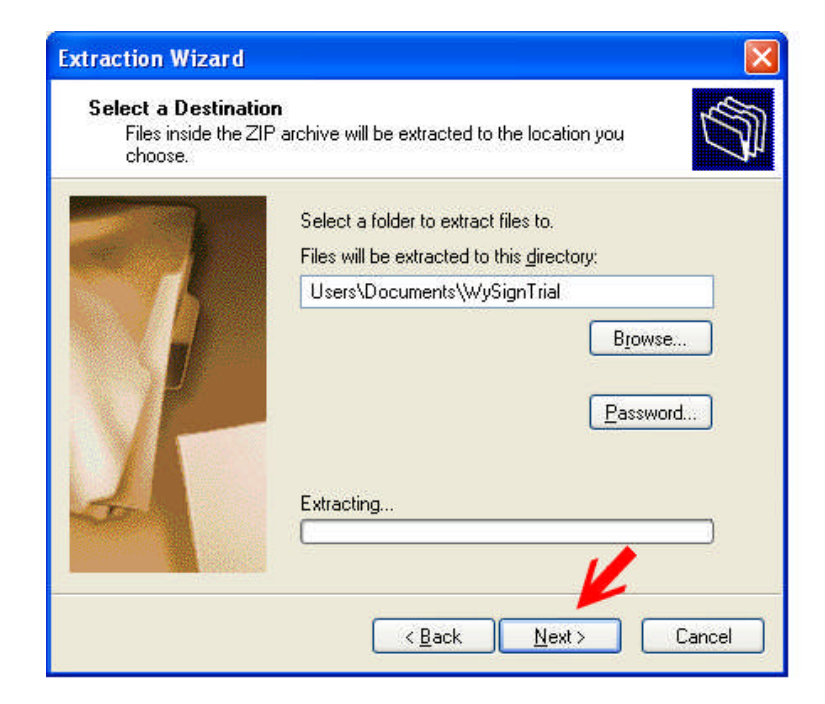

## 3. Click "Next"

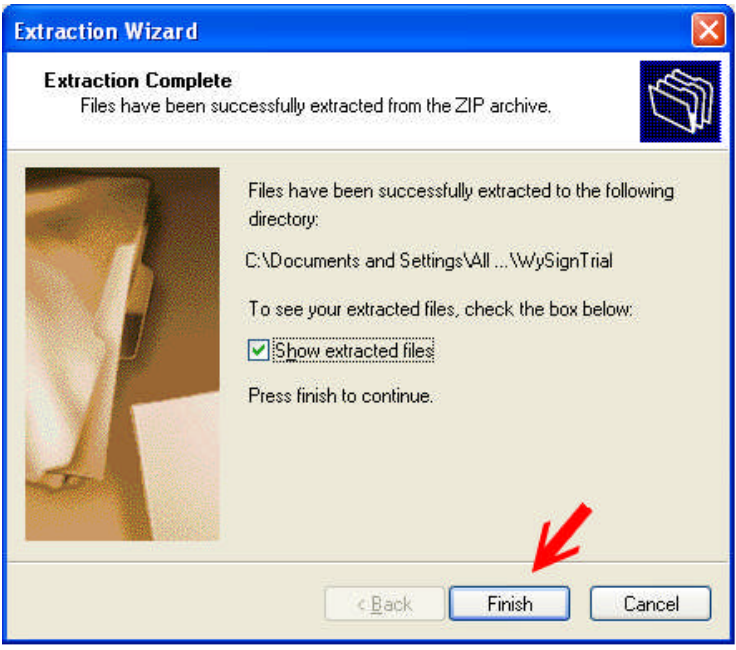

4. Click "Finish"

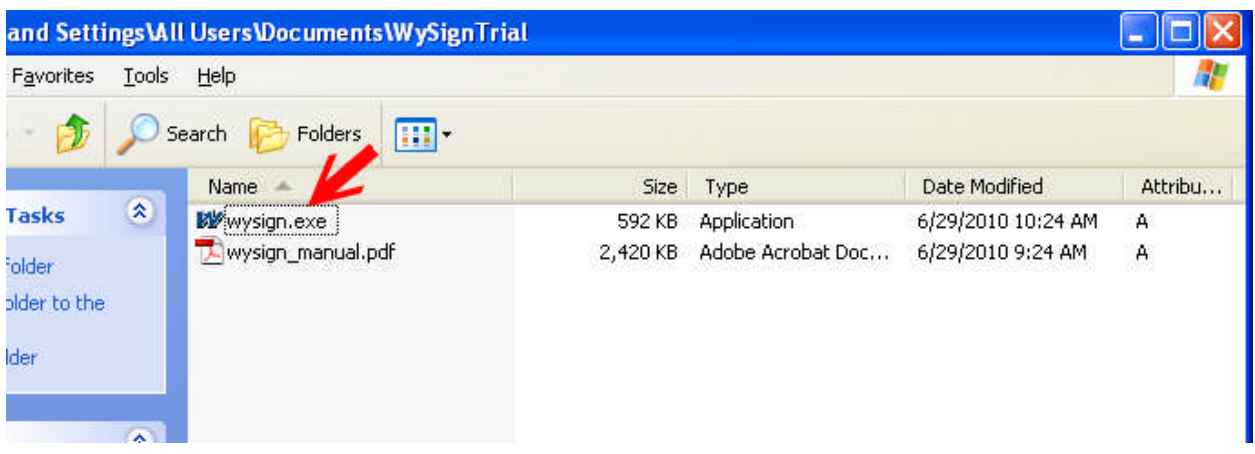

5. Double click the "wysign.exe" file to run the WySign installer (see next section). **WINDOWS 7 and VISTA:** Right click the "wysign.exe" file and choose "Run as

Administrator"

## **2.2 Run Installer**

### **2.2.1 Run the WySign.exe program**

1. Make sure to have administrator privileges when running installer

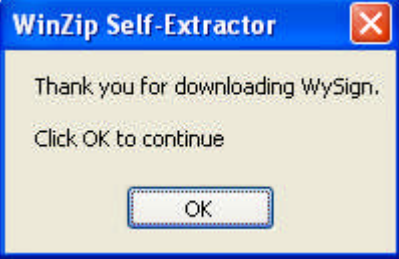

2. Click "OK" to continue

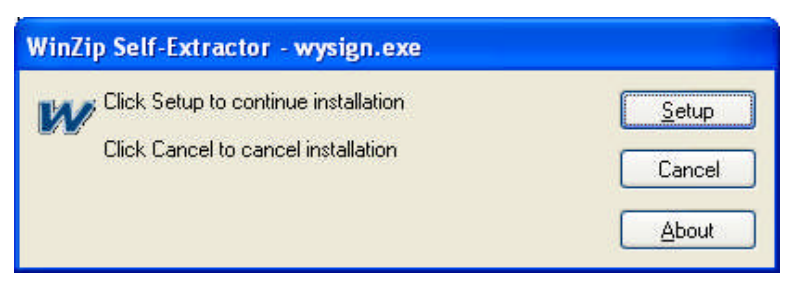

3. Click "Setup" to continue

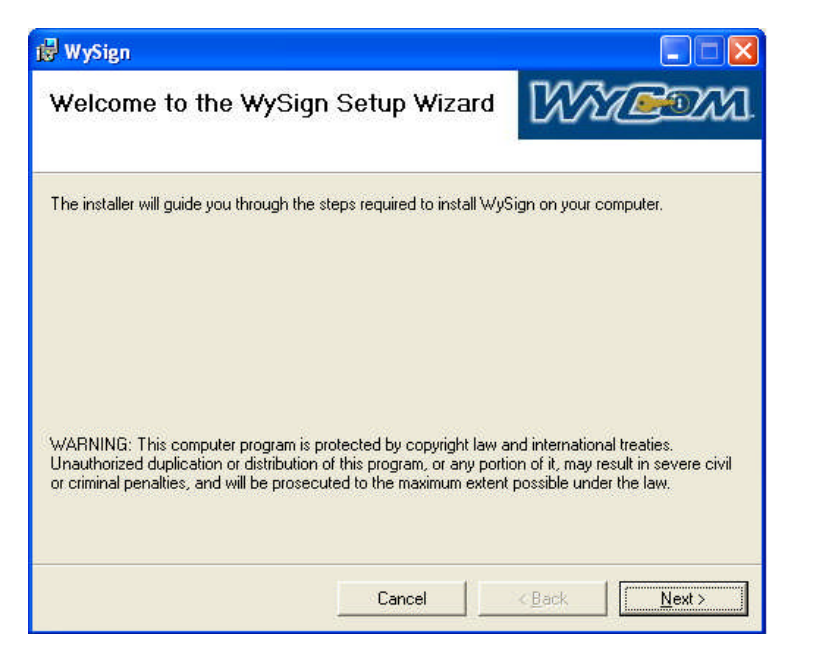

4. The WySign Setup Wizard will run. Click "Next" to continue

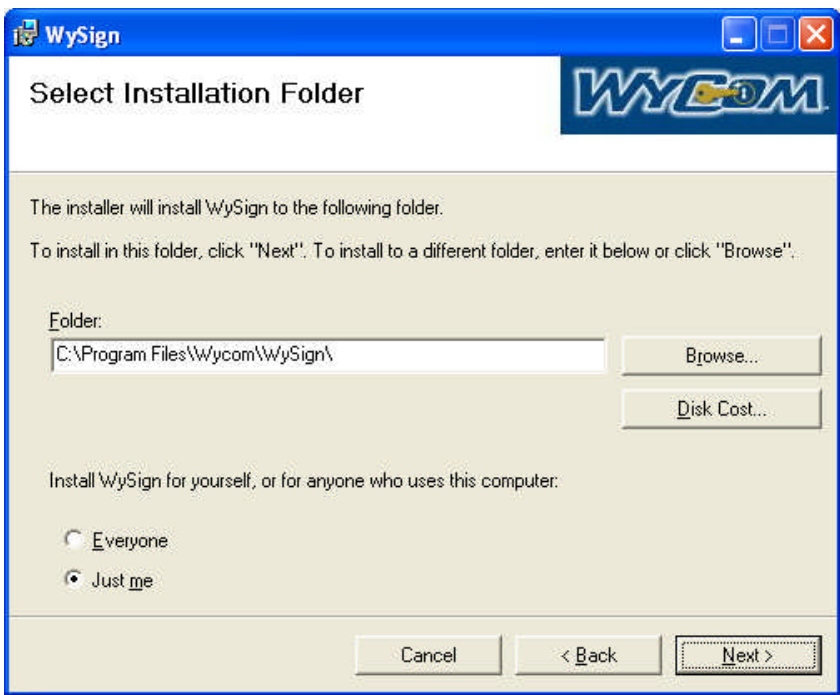

5. Select the Installation Folder if needed. Most users should leave the folder unchanged.

6. Click "Everyone" if you want other accounts on your computer to have access to WySign. Otherwise leave "Just Me" selected.

7. Click "Next"

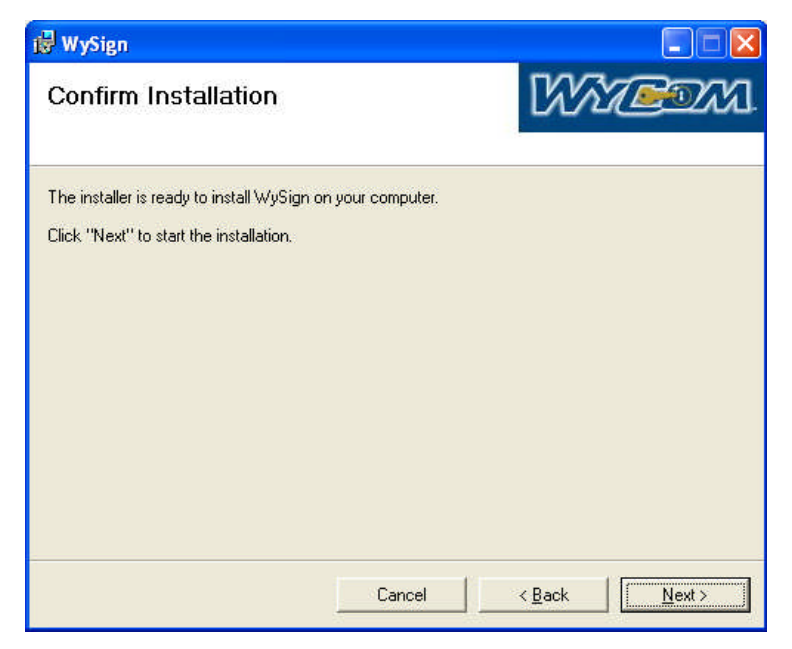

8. Click "Next" again to continue

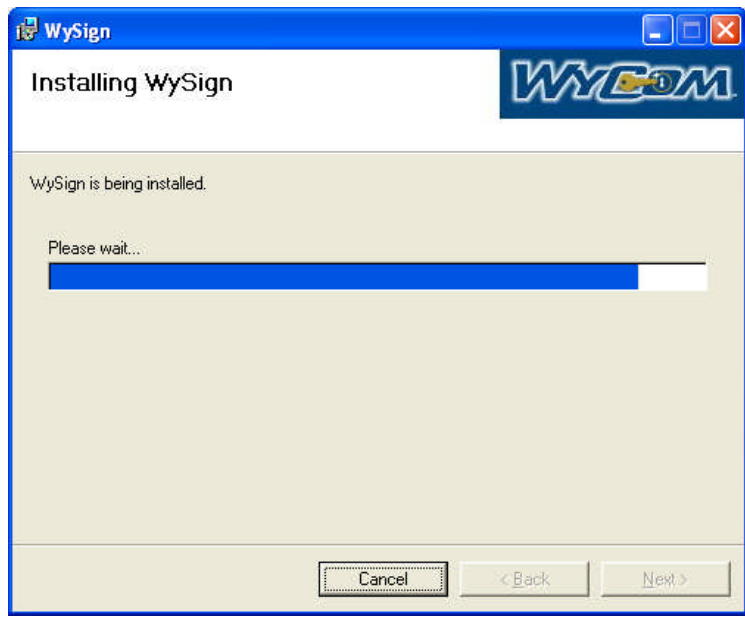

9. The Installation Program runs…

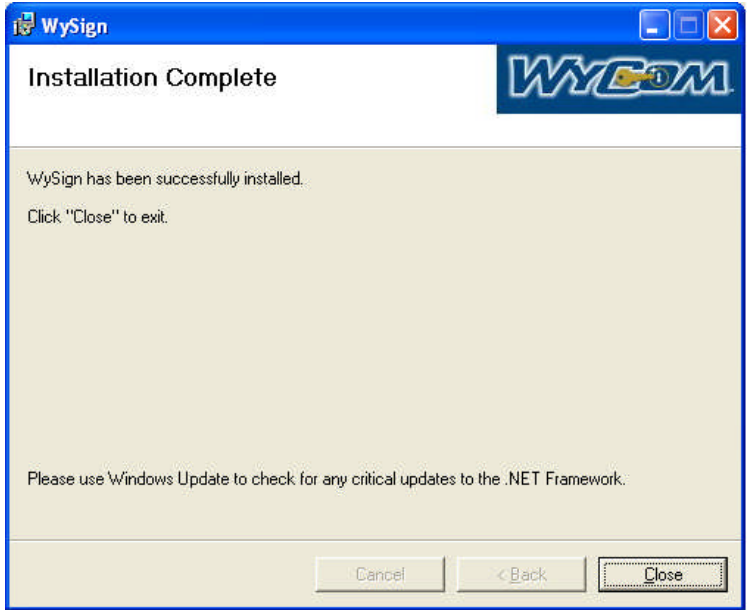

10. When the installation is complete click "Close"

## <span id="page-10-0"></span>**3. Quick Start**

## <span id="page-10-1"></span>**3.1 For Vista and Windows 7 users**

1. Right click WySign shortcut on desktop and select "Run as Administrator".

## <span id="page-10-2"></span>**3.2 Step 1 - Log In**

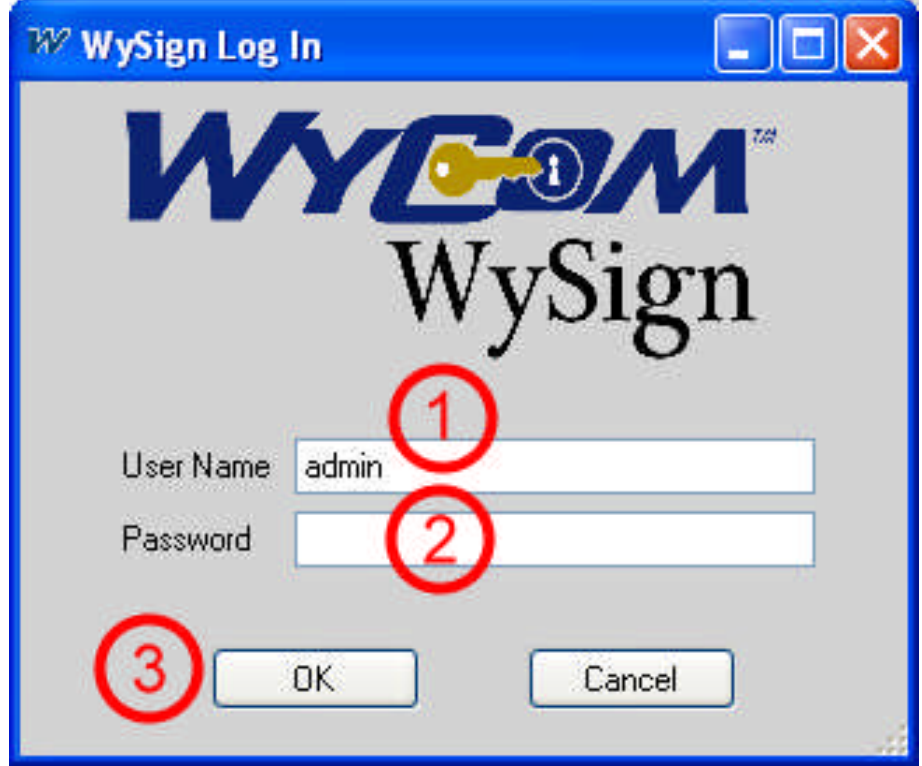

- 1. Click in the "User Name" box and enter "admin" (all lowercase, without the quotes)
- 2. Leave the Password blank
- 3. Click OK
- 4. You are now logged in

## <span id="page-11-0"></span>**3.3 Step 2 - Print Sample Overlay**

1. Place the page on which you wish to print in the printer's paper tray. See your printer manual for which side should face up and which edge is the top.

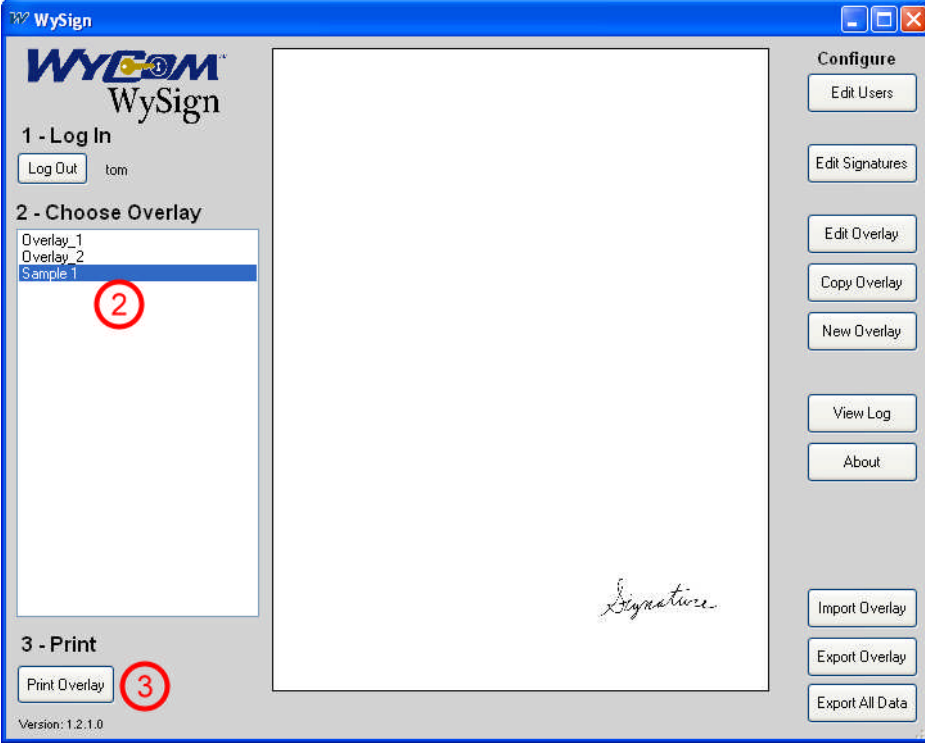

- 2. On the Main Screen, select the overlay you wish to print (for now use "Sample 1")
- 3. Click the "Print Overlay" button

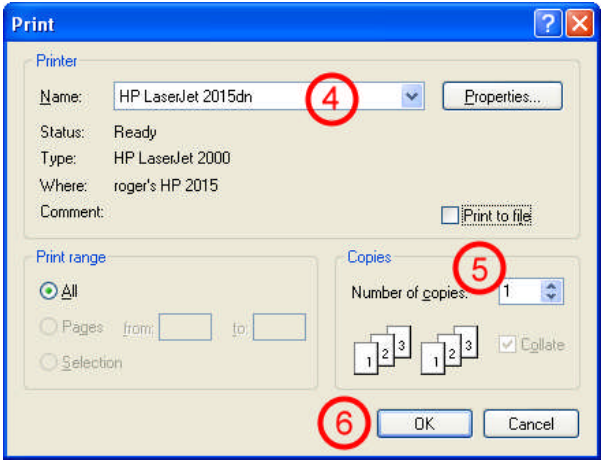

- 4. In the print dialog that pops up, select the printer to use
- 5. Select the number of copies to print

6. Click "OK" to print the overlay. If the signature is upside down or printed on the wrong side of the page, reorient the page and print again. Note which side should be face up, and which edge is the top. You'll need orient your paper this way when signing checks and other documents.

### <span id="page-12-0"></span>**3.4 Step 3 - Create a Signature**

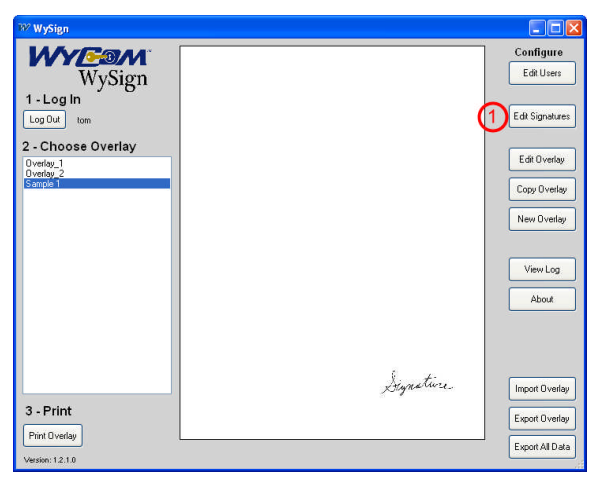

1. Click "Edit Signatures" on the main screen

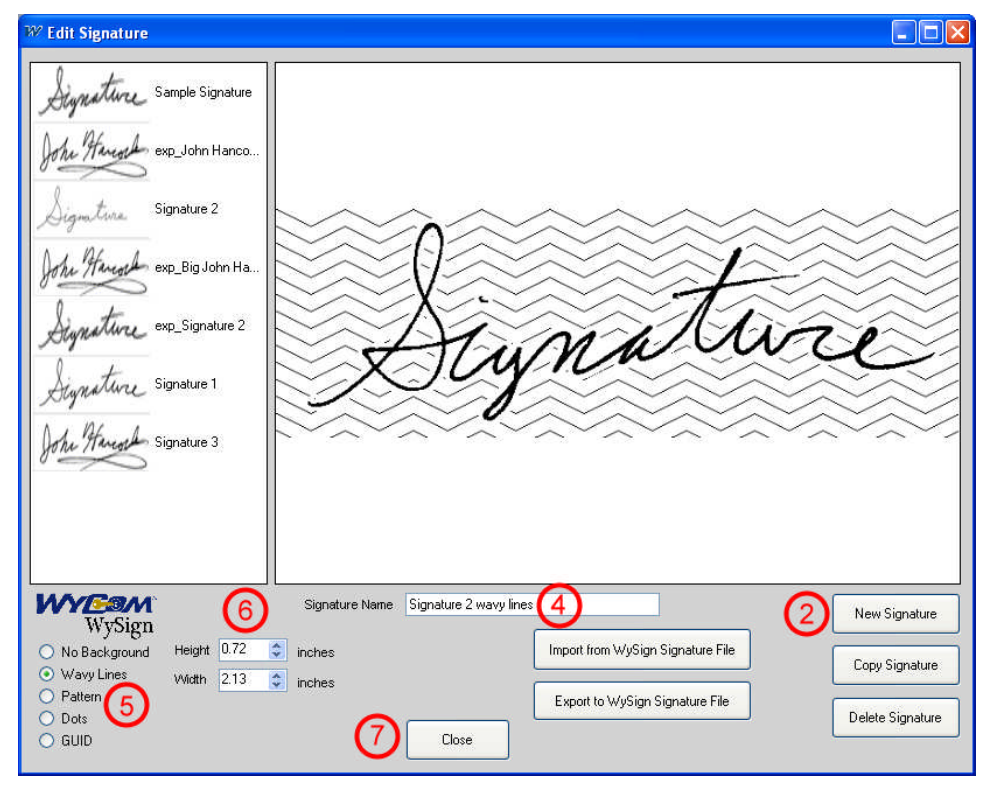

- 2. Click "New Signature" on the Edit Signature screen
- 3. Select your image file (.jpg, .bmp, .gif, .tif, or .tiff) in the file dialog that pops up.

4. Give the signature a unique name

5. Select a security background if desired (Wavy Lines, Pattern, Dots, GUID, or No Background)

- 6. Set the Height or Width at which the image will print
- <span id="page-13-0"></span>7. Click "Close"

## **3.5 Step 4 - Create an Overlay**

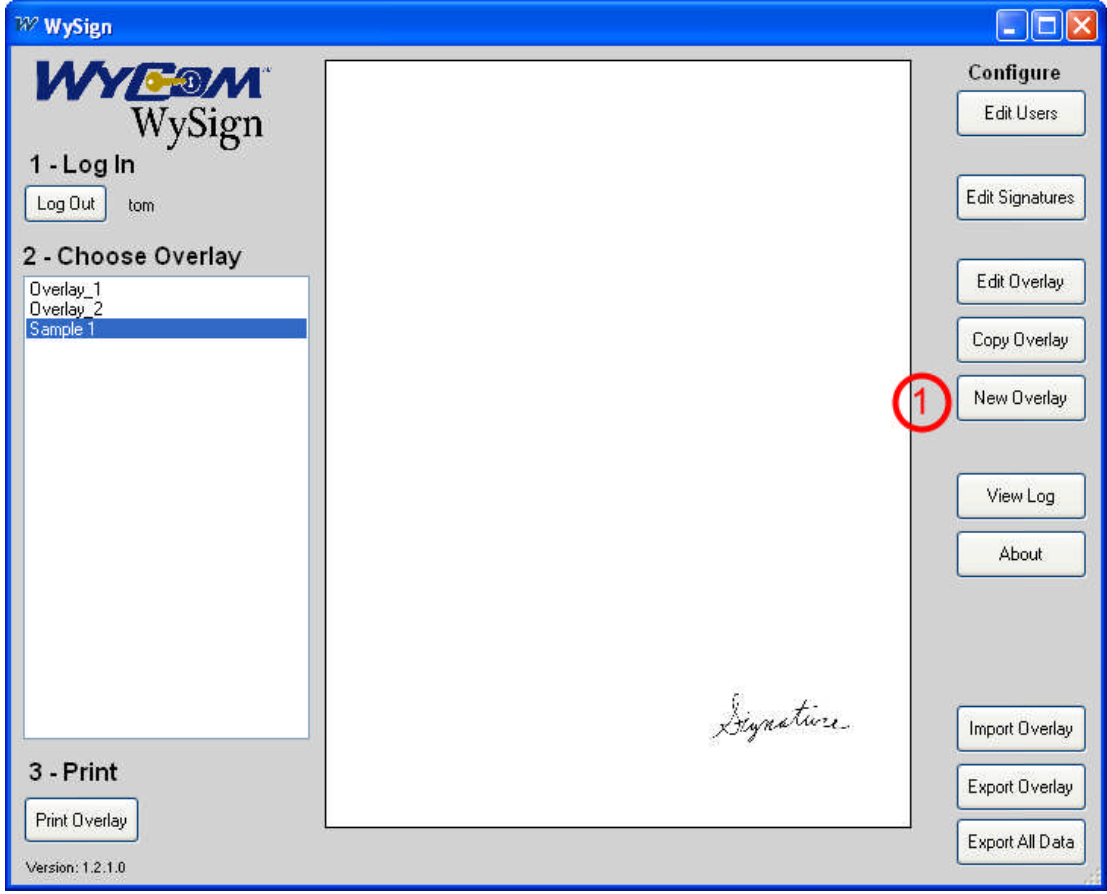

1. Click "New Overlay". The "Edit Overlay" window will appear (see next page).

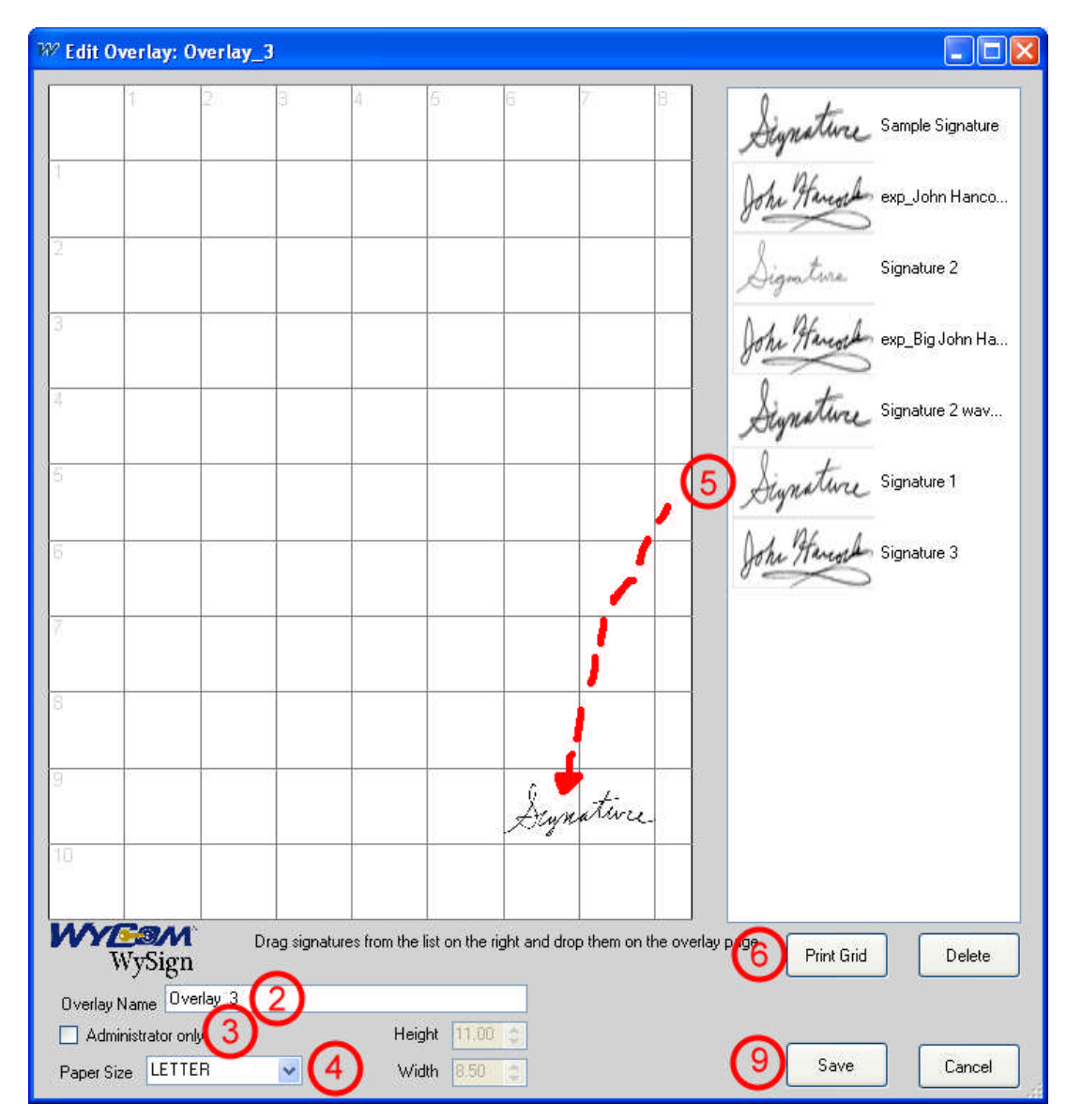

- 2. Enter a unique name for the overlay
- 3. Click the "Administrator Only" box if only an administrator may print and edit this overlay.
- 4. Select a paper size
- 5. Drag a signature from the list on the right and drop it on the overlay

6. Place a sample of the check to sign in the printer and click "Print Grid". The overlay will be printed with the alignment grid, exactly as displayed.

- 7. Drag the signature to adjust its position based on the printed sample with the alignment grid.
- 8. Test the signature placement by printing another grid if desired.
- 9. Click "Save" to save the new overlay.

## <span id="page-15-0"></span>**3.6 Step 5 - Print the Overlay**

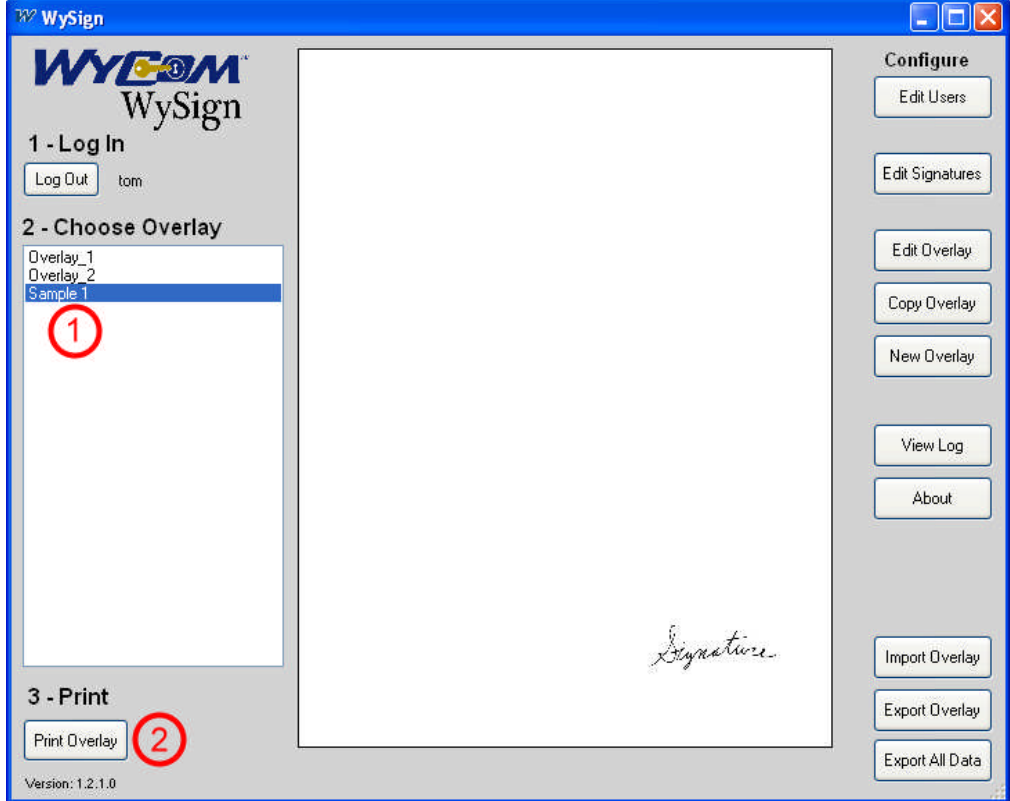

- 1. Select an overlay from the "Choose Overlay" list
- 2. Click the "Print Overlay" button

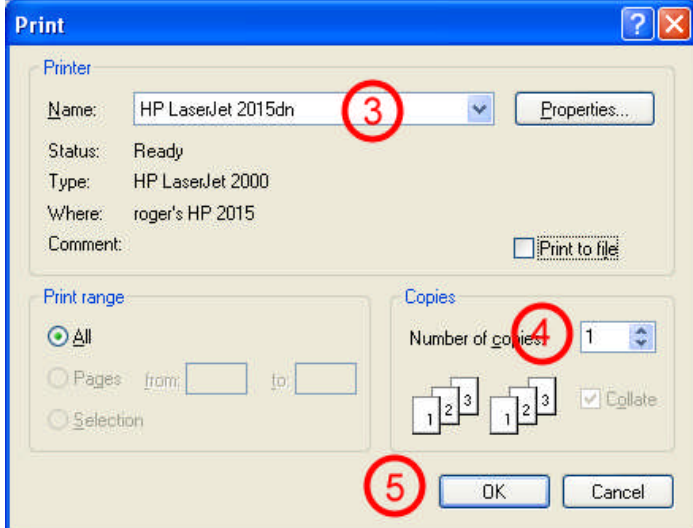

- 3. In the "Print" dialog that pops up, select the printer name
- 4. Select the number of copies
- 5. Click "OK" to print the overlay

## <span id="page-16-0"></span>**3.7 Edit Users**

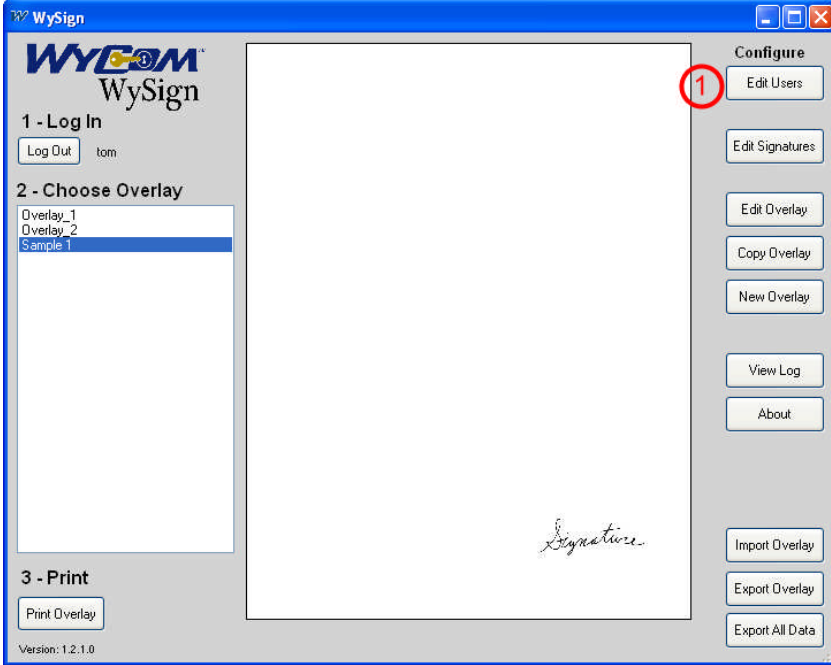

## 1. Click "Edit Users" on the main screen

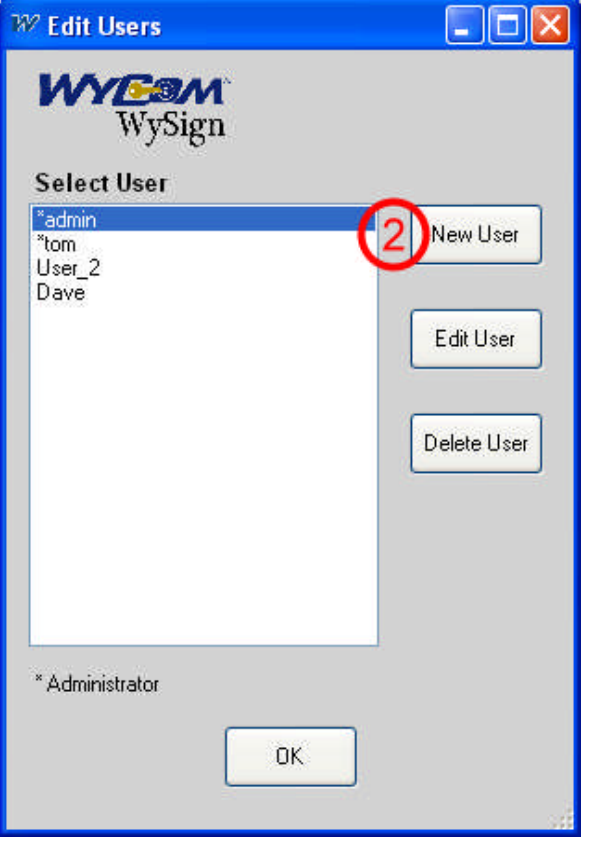

2. Click "New User" to create a new user

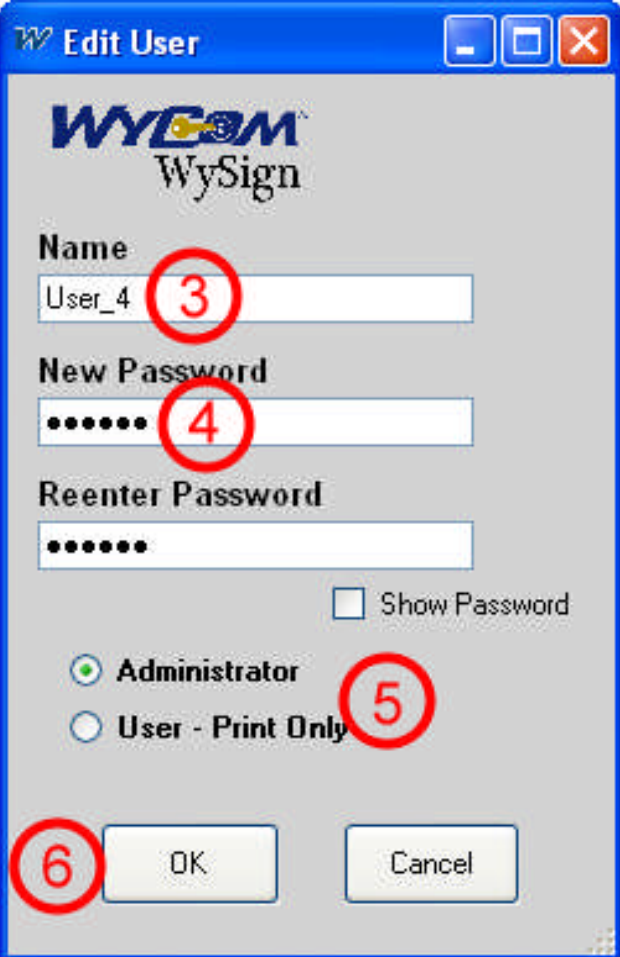

- 3. Enter the user Name
- 4. Enter the user password twice (click the "Show Password" box to display the passwords)
- 5. Click the "Administrator" or "User" button
- 6. Click "OK" and you will be taken back to the User List

## <span id="page-18-0"></span>**4. Main Form**

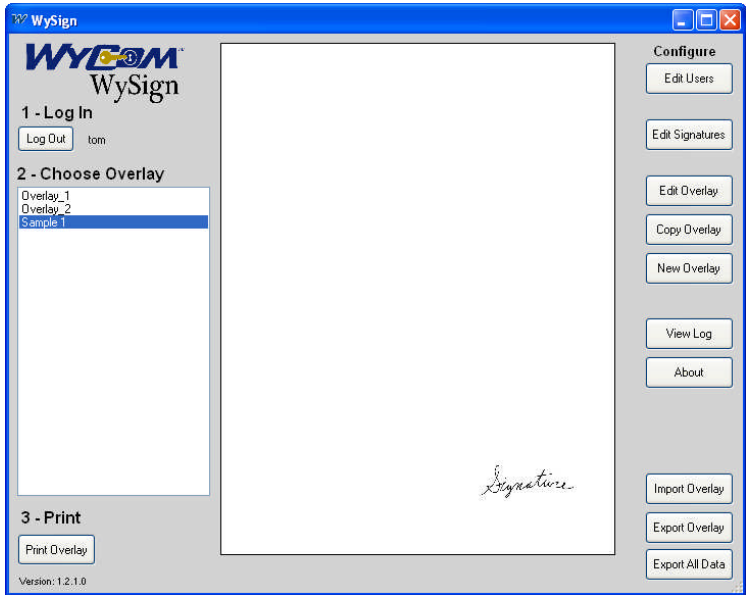

## <span id="page-18-1"></span>**4.1 Login/Logout**

Logs a user into the system, allowing them to select and print overlays, or logs a user out of the system so no actions may be taken until another user logs in.

## <span id="page-18-2"></span>**4.2 Choose Overlay**

The selected overlay is displayed in the center panel.

## <span id="page-18-3"></span>**4.3 Print**

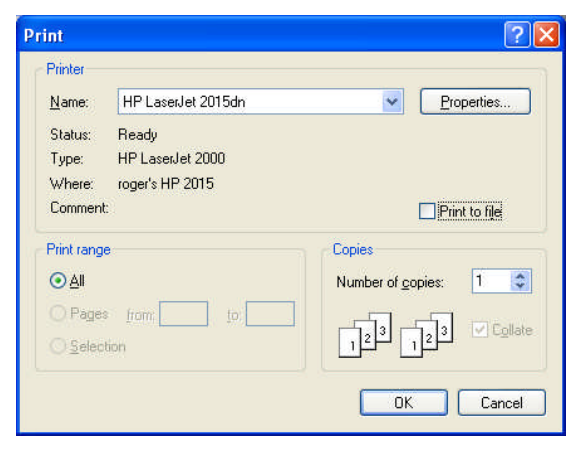

Select the printer on which you wish to print the overlay, and the number of copies. Take care to load your forms so they will be printed in the desired orientation and on the correct side. The example above will print one copy of the selected overlay to the printer named "HP LaserJet 2015dn".

## <span id="page-19-0"></span>**4.4 Configuration Buttons**

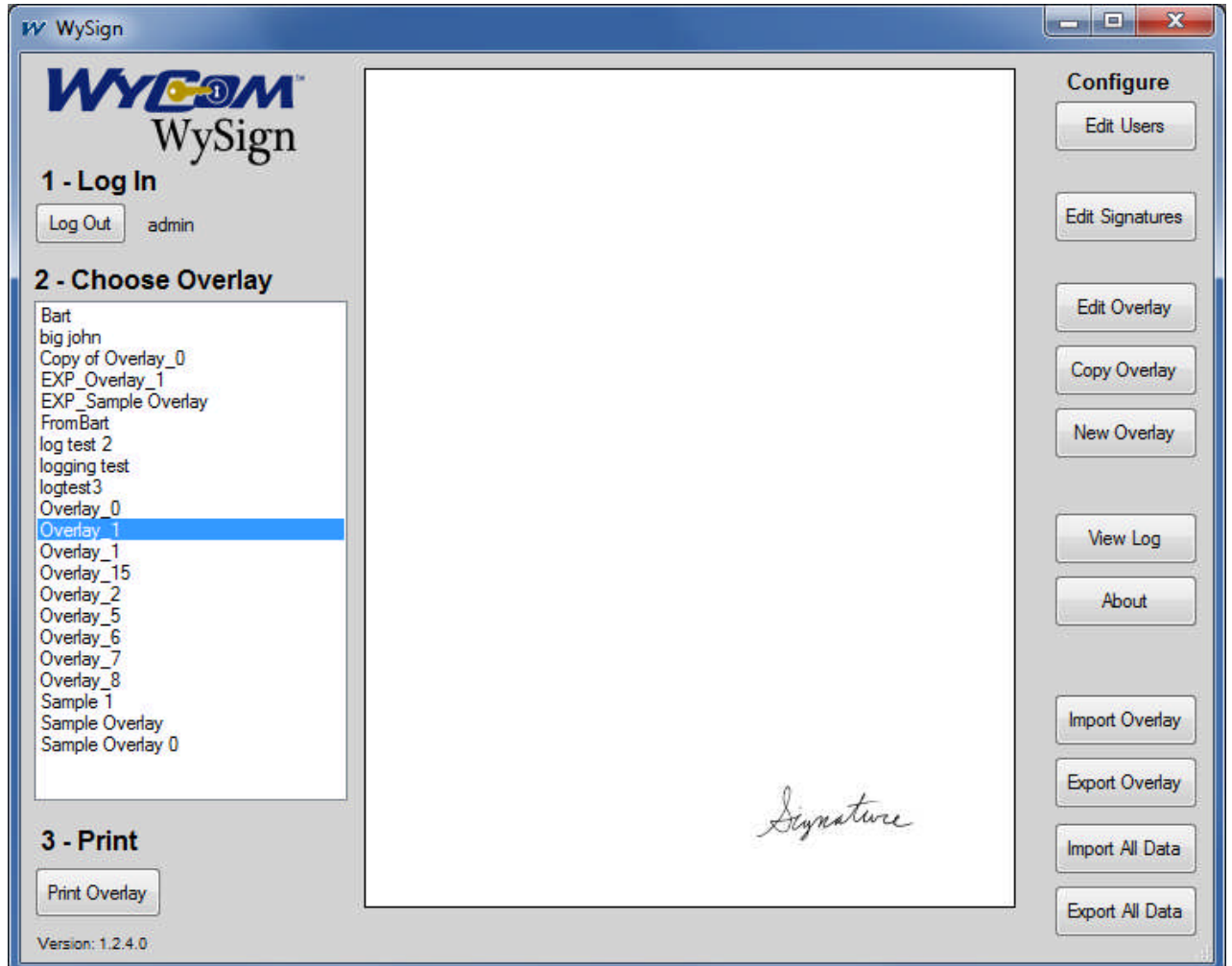

### **4.4.1 Edit Users button**

Displays the Edit Users screen (see section 5)

### **4.4.2 Edit Signatures button**

Displays the Edit Signatures screen (see section 6)

### **4.4.3 Edit Overlay button**

Displays the Edit Overlay screen with the currently selected overlay (see section 7)

#### **4.4.4 Copy Overlay button**

Copies the currently selected overlay and displays it in the Edit Overlay screen

#### **4.4.5 New Overlay button**

Creates a new overlay and displays it in the Edit Overlay screen

#### **4.4.6 View Log button**

Displays the View Log screen (see section 8)

#### **4.4.7 Register button**

Displays the Registration screen (see section 9), which shows WySign's registration status, and the number of days remaining if this is a Trial version

#### **4.4.8 Import Overlay button**

This button imports an overlay that was exported from another instance of WySign. Overlays may not be imported unless they were first exported from WySign. The import button is not available in the Trial Version.

#### **4.4.9 Export Overlay button**

Exports the selected overlay so it may be imported by another instance of WySign

#### **4.4.10 Import All Data**

Imports all overlays, signatures and user accounts to the directory you select. The data must have previously been exported from WySign. This is used to move your data from the Trial Version installation on your PC to the Registered Version purchased on a USB flash drive. You can also import WySign data that has been "backed up" via an Export function.

### **4.4.11 Export All Data**

Exports all overlays, signatures and user accounts to the directory you select. This is used to move your data from the Trial Version installation on your PC to the Registered Version purchased on a USB flash drive. You can also back up your data by exporting it to a secure hard disk (or USB drive), and restore it by selecting "Import All Data" and choosing the directory where the data was exported. Keep in mind that exported data can be restored to ANY registered version of WySign, regardless of ownership, so be sure to keep any exported data safe.

### <span id="page-21-0"></span>**5. Edit Users**

#### <span id="page-21-1"></span>**5.1 Select User**

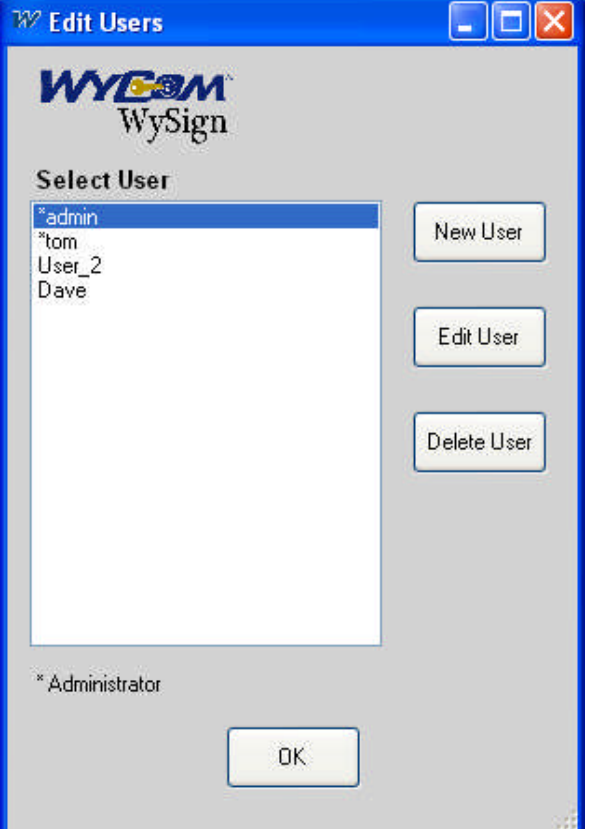

Select the user to Edit or Delete, or click "New User" to add a new user

#### <span id="page-21-2"></span>**5.2 New User**

Creates a new user

### <span id="page-21-3"></span>**5.3 Edit User**

Make changes to an existing user

### <span id="page-21-4"></span>**5.4 Delete User**

Remove a user from the system

## <span id="page-22-0"></span>**5.5 User Details**

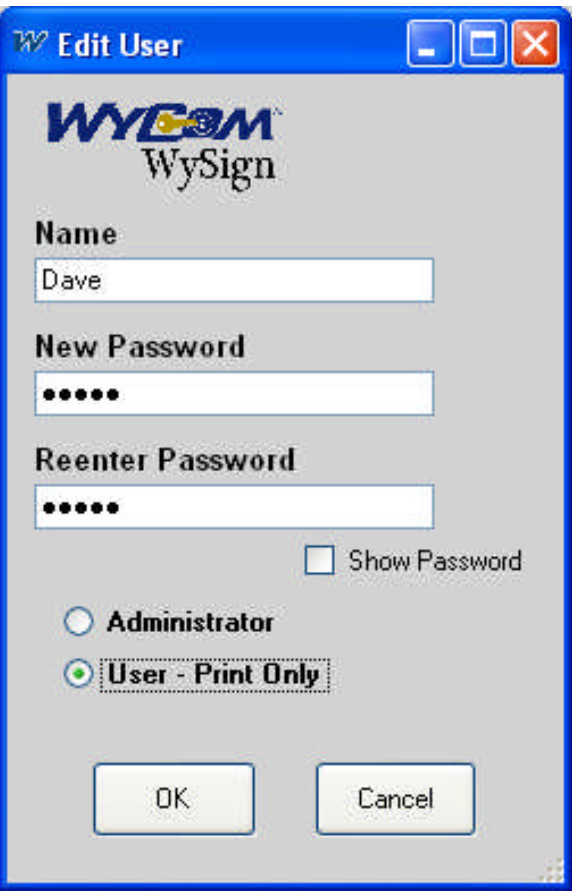

## **5.5.1 Name**

Enter the name with which the user will log in.

## **5.5.2 New Password**

Enter the password with which this user will log in.

## **5.5.3 Reenter Password**

Enter the password again, to verify that it was typed correctly

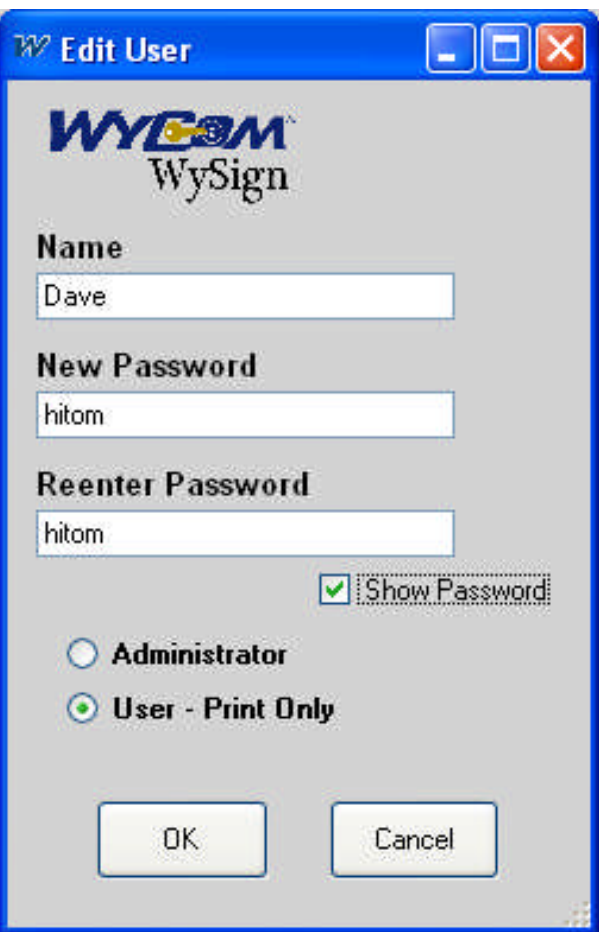

#### **5.5.4 Show Password**

Check this box to display the passwords

#### **5.5.5 Permissions**

Select "Administrator" or "User". **Only Administrators are allowed to edit or create overlays, signatures, or user logins.** You aren't allowed to remove administrator privileges from the last administrator.

#### **5.5.6 New User**

Create a new user

#### **5.5.7 Delete User**

Can't delete last administrator

## <span id="page-24-0"></span>**6. Edit Signatures**

### <span id="page-24-1"></span>**6.1 Edit Signature Screen**

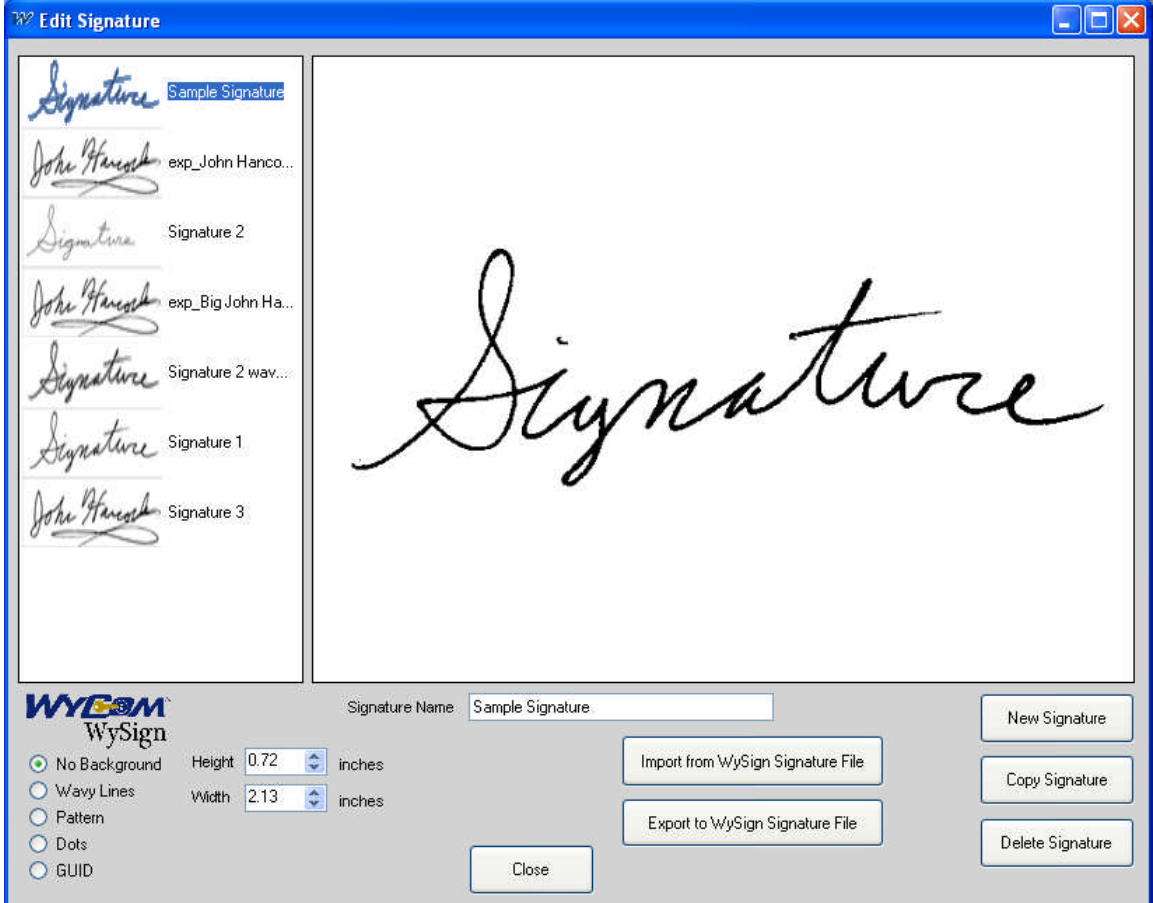

This is the Edit Signature screen. Here you can change a signature's size, background and name.

### <span id="page-24-2"></span>**6.2 Signature Name**

The name of the signature

### <span id="page-24-3"></span>**6.3 Background**

Select the background to use with this signature

### **6.3.1 No Background**

No background will be printed behind the signature

### **6.3.2 Wavy Lines**

A background of wavy horizontal lines will be printed behind the signature.

#### **6.3.3 Pattern**

A cross-hatch pattern will be printed behind the signature.

### **6.3.4 Dots**

A pattern of dots will be printed behind the signature.

## **6.3.5 GUID**

A unique line of letters and numbers will be printed behind the signature.

## <span id="page-25-0"></span>**6.4 Height**

The signature's height when printed.

## <span id="page-25-1"></span>**6.5 Width**

The signature's width when printed.

### <span id="page-25-2"></span>**6.6 New**

Creates a new signature from an existing image file, such as a jpg, bitmap, or TIFF file

## <span id="page-25-3"></span>**6.7 Copy**

Makes a copy of the selected signature

### <span id="page-25-4"></span>**6.8 Delete**

Deletes the selected signature

### <span id="page-25-5"></span>**6.9 Import**

Imports a selected signature from a signature file (with the WYI extension) that was previously exported by WySign

## <span id="page-25-6"></span>**6.10 Export**

Exports the selected signature to a WYI file, so it may be imported by another installation of WySign

## <span id="page-25-7"></span>**6.11 Close**

Closes the Edit Signature Screen, saves your changes and returns you to the Main Screen.

## <span id="page-26-0"></span>**7. Edit Overlay**

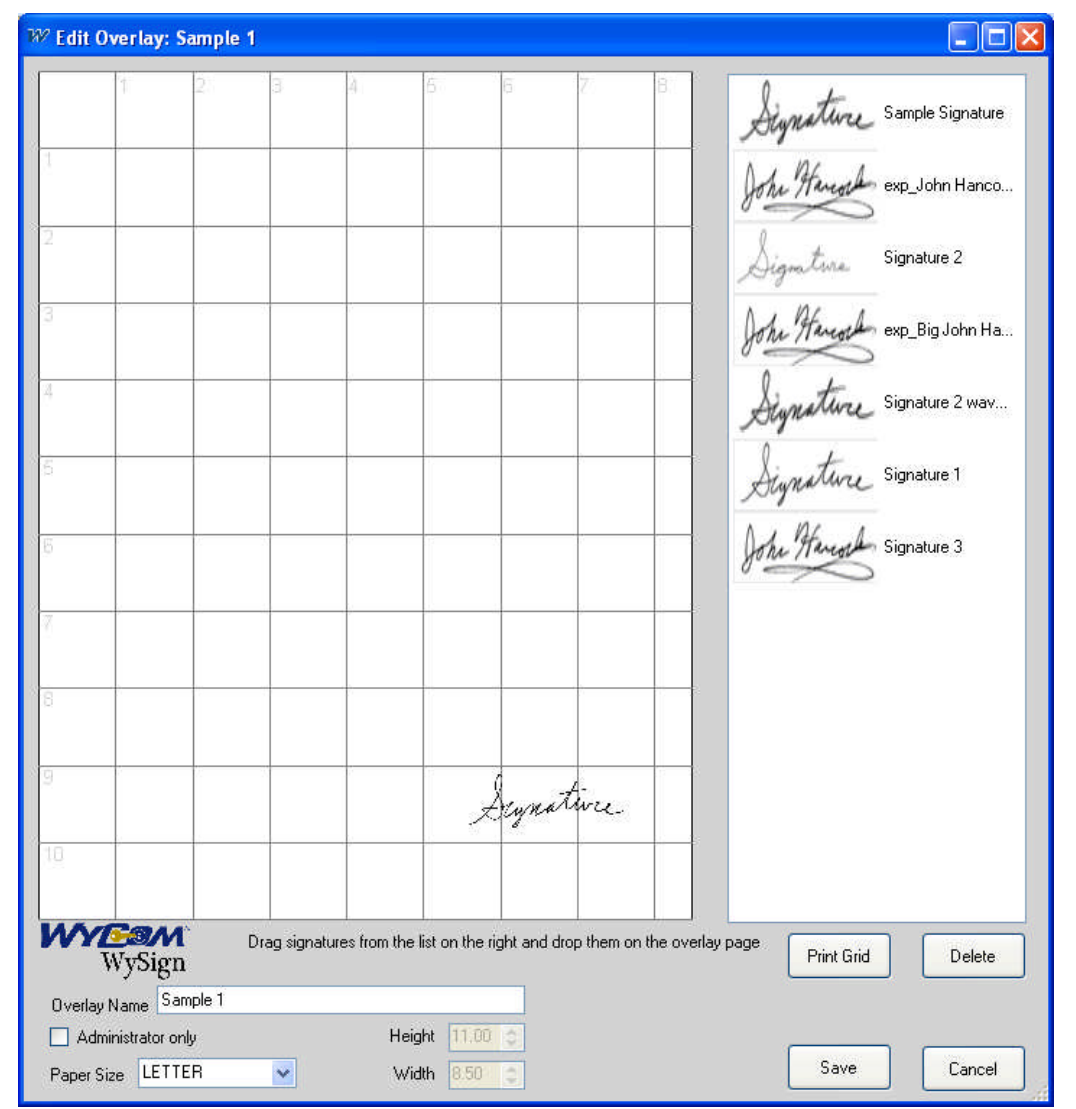

## <span id="page-26-1"></span>**7.1 Add a signature to the overlay**

Click on a signature on the list on the right, hold down the mouse button, move the signature to the desired location on the overlay and release the mouse button

## <span id="page-26-2"></span>**7.2 Move signature**

Click on a signature on the overlay, hold down the mouse button, move the signature to the desired location and release the mouse button

## <span id="page-26-3"></span>**7.3 Remove signature**

Drag the signature off the edge of the form to remove it from the overlay

## <span id="page-27-0"></span>**7.4 Overlay Name**

The name of the overlay as displayed on the main screen

## <span id="page-27-1"></span>**7.5 Administrator Only**

If this box is checked the overlay may not be printed by a user without administrative privileges

## <span id="page-27-2"></span>**7.6 Paper Size**

Select a standard paper size, such as LETTER or LEGAL, or choose CUSTOM to set your own dimensions for the overlay

## **7.6.1 Letter**

A standard 8.5 x 11inch page

## **7.6.2 Legal**

A standard 8.5 x 14 inch page

## **7.6.3 Custom**

Choose this to set your own height and width at the right

### **7.6.3.1 Height**

The overlay height up to a maximum of 17 inches

## **7.6.3.2 Width**

The overlay width up to a maximum of 17 inches

## <span id="page-27-3"></span>**7.7 Print Grid**

Prints the overlay with a one inch grid, as displayed on the Edit Overlay screen, useful for aligning signatures

## <span id="page-27-4"></span>**7.8 Delete**

Deletes the selected overlay and returns you to the Main Screen

### <span id="page-27-5"></span>**7.9 Save**

Saves the changes to the selected overlay and returns you to the Main Screen

## <span id="page-27-6"></span>**7.10 Cancel**

Cancels any changes to the selected overlay and returns you to the Main Screen

### <span id="page-28-0"></span>**8. Audit Log**

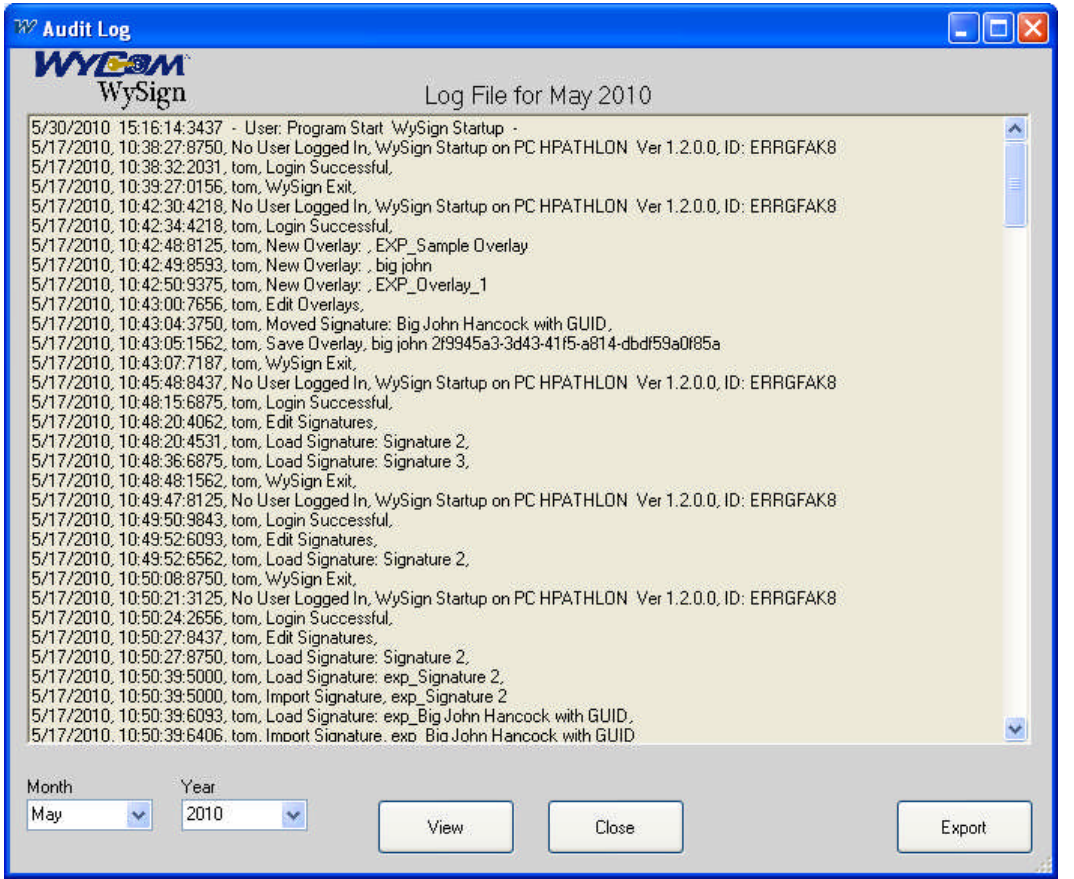

### <span id="page-28-1"></span>**8.1 Month and Year**

Select the month and year for which you wish to view audit information

#### <span id="page-28-2"></span>**8.2 View**

The log file for the current month is displayed. To view the log for a different month select the month and year then click "View".

#### <span id="page-28-3"></span>**8.3 Close**

Closes the Audit Log window

#### <span id="page-28-4"></span>**8.4 Export**

This exports the log data into a comma delimited text file, for easy import into a spread sheet.

#### <span id="page-29-0"></span>**9. About**

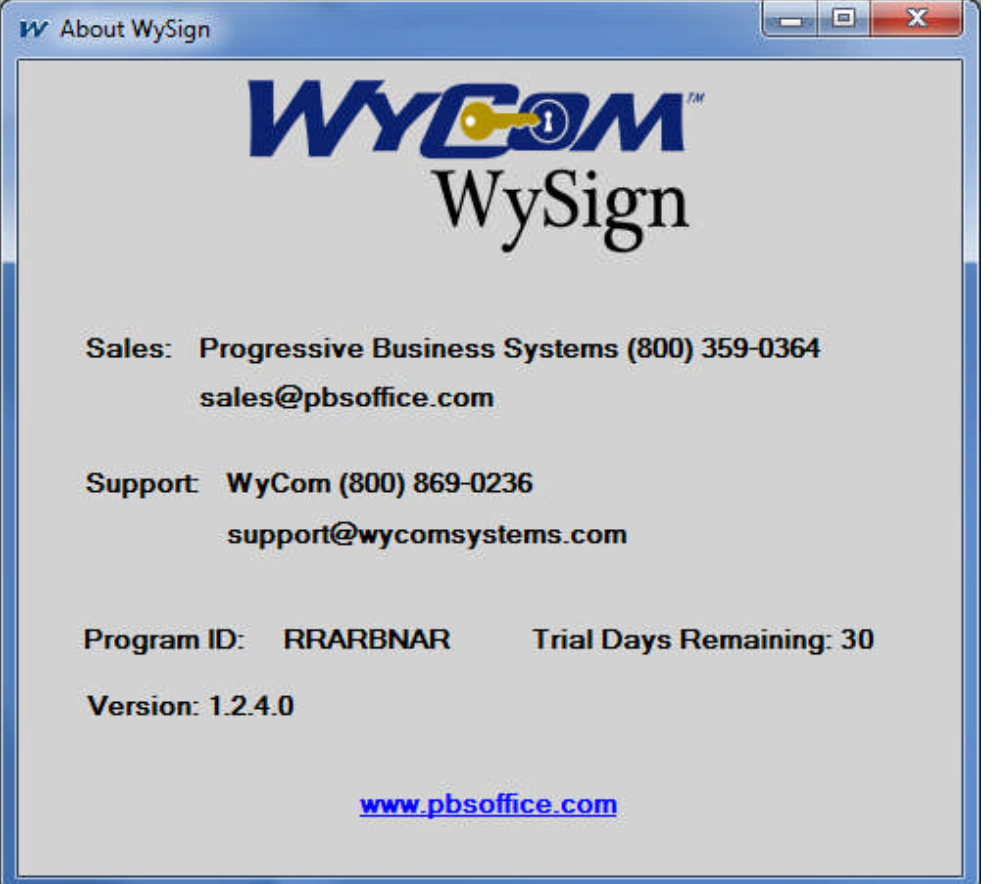

This is the "About" window of an unregistered (trial) version of WySign.

## <span id="page-29-1"></span>**9.1 Thirty Day Trial**

WySign is available as a 30 day trial download. After 30 days the trial version expires and the only allowed function is Export All Data, which will let you move your trial data to the registered version purchased on a USB drive.

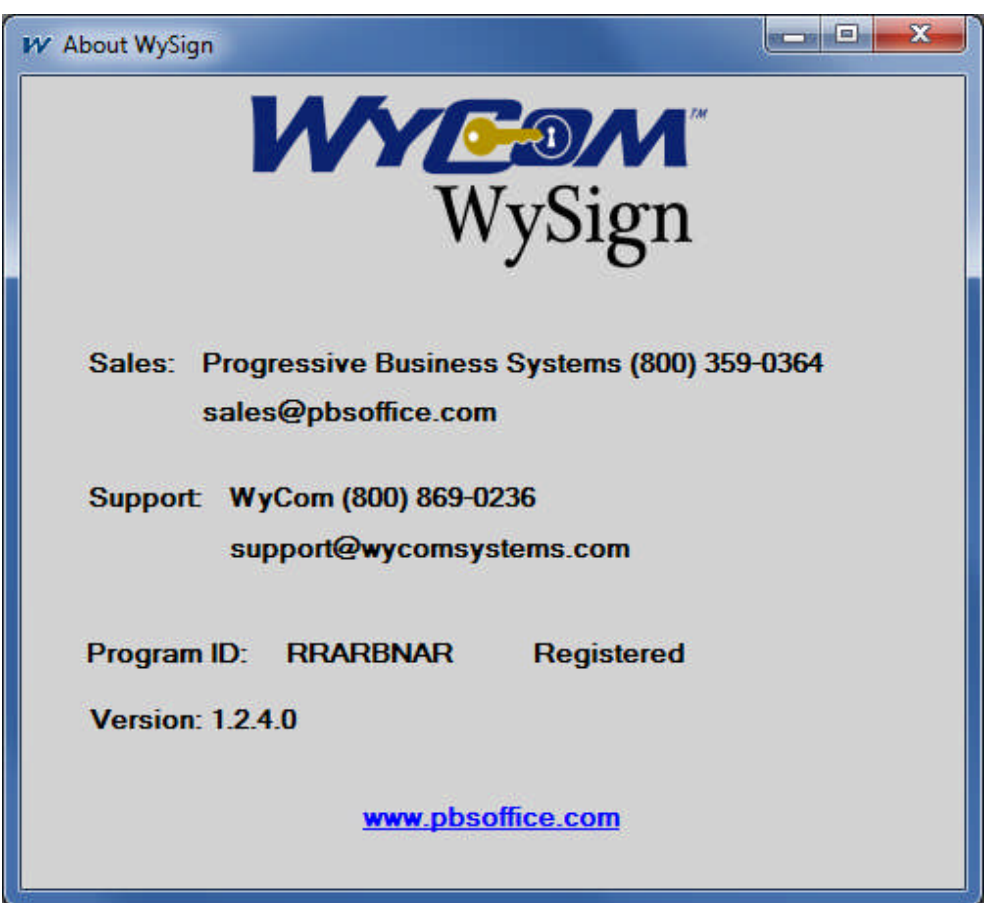

This is the "About" window of a registered version of WySign.

### <span id="page-30-0"></span>**9.2 Registration Process**

Call Advantage Business Equipment 1 800-560-2242 or email [sales@abe-online.com](mailto:sales@pbsoffice.com) to purchase a registered version of WySign on a USB drive.

## <span id="page-30-1"></span>**9.3 Importing Trial Files**

After registration, Signatures and Overlays that were exported from the trial version may be imported by the registered version. See sections 4.4.10 and 4.4.11 for the "Export All Data" and "Import All Data" buttons.

## **9.4 Installation Troubleshooting**

#### **9.4.1 For Vista and Windows 7 users: Run as Administrator**

Be sure to run the install program as an administrator. Right click the WySign icon and choose "Run as administrator. If this option is not available, you might need to log out of your PC and log in to an administrative account.